## **Upute za dijeljenje datoteka preko OneDrive-a**

Kada se prijavite u office365 (www.office.com) preko web preglednika, klikom na "točkice" označene crvenim na slici ispod otvara se novi izbornik.

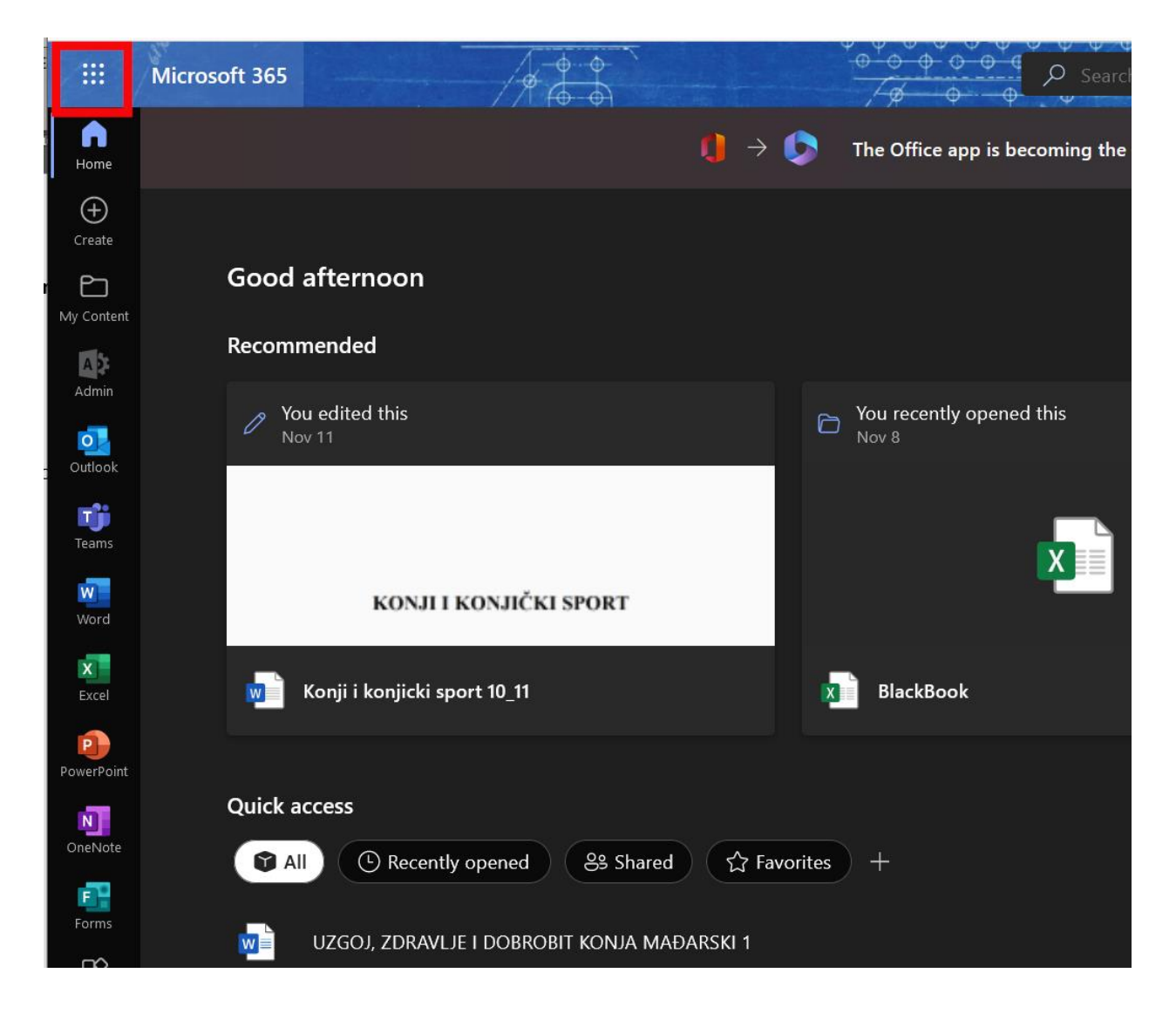

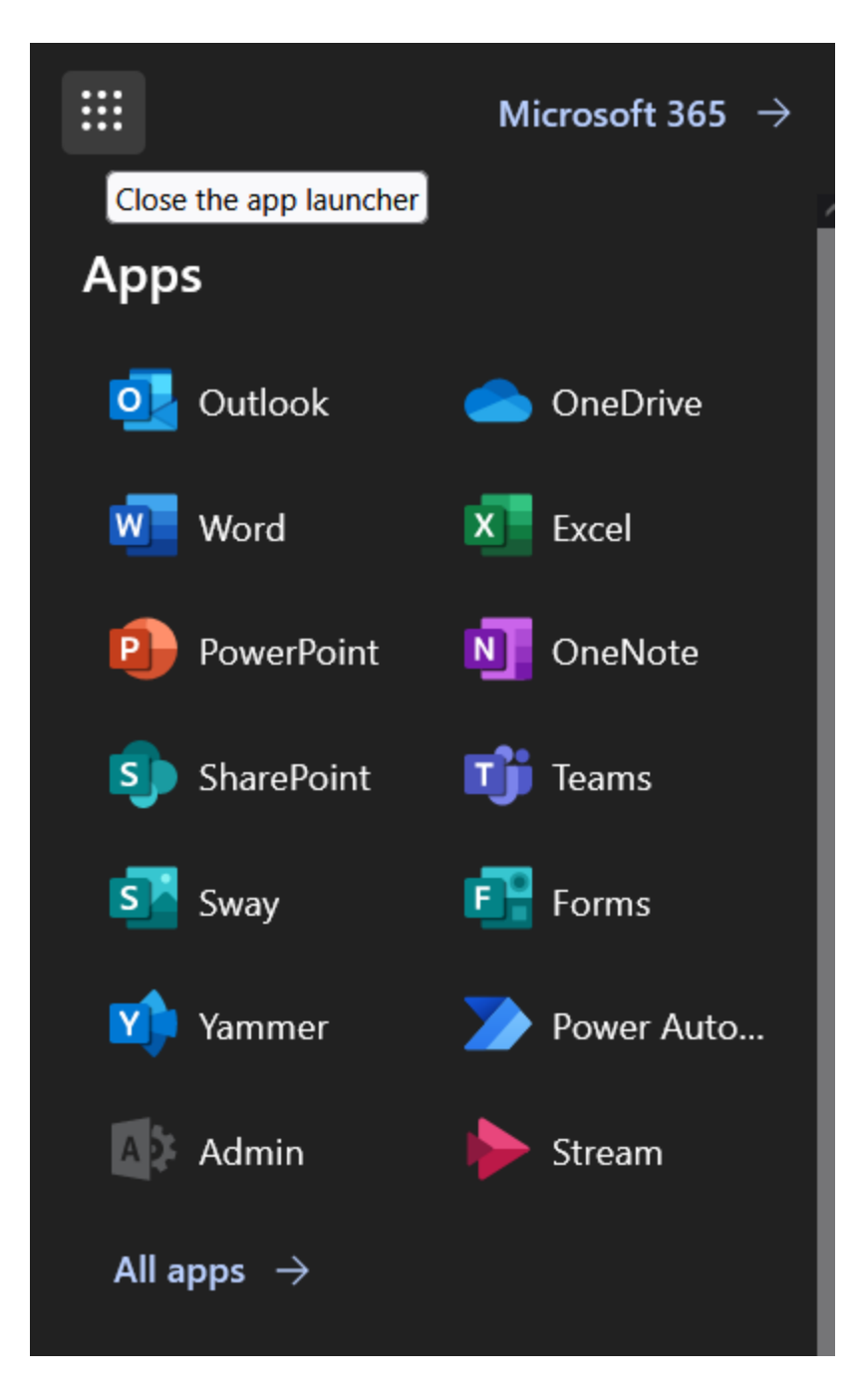

Na tome izborniku odaberite "OneDrive"

U novom tabu će se otvoriti OneDrive, pri vrhu je traka sa radnjama koje je moguće napraviti u istom. Na izborniku "Novo" moguće je kreirati novu mapu ili neki od Office dokumenata. Za potrebe dijeljenja dokumenata kliknite na "Mapa".

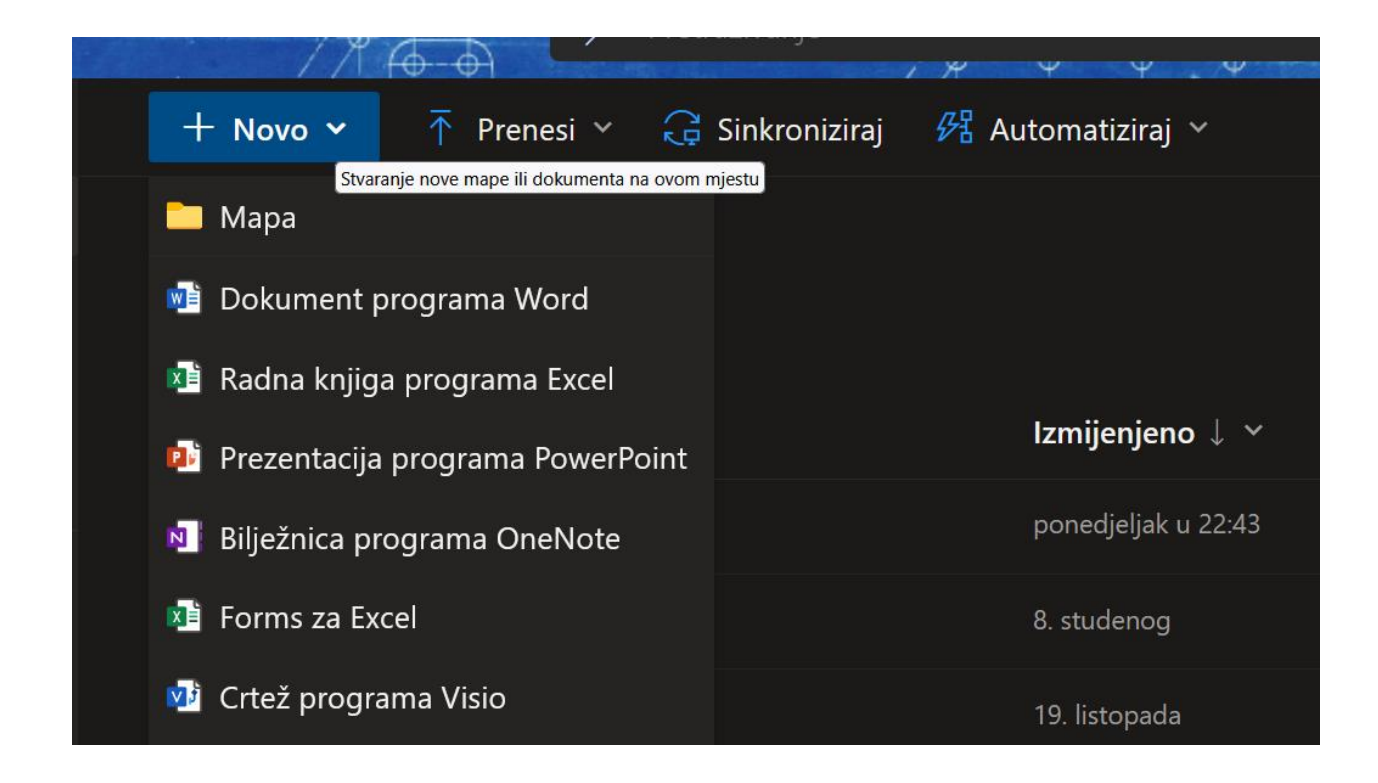

## Unesite naziv mape i kliknite na "Stvori"

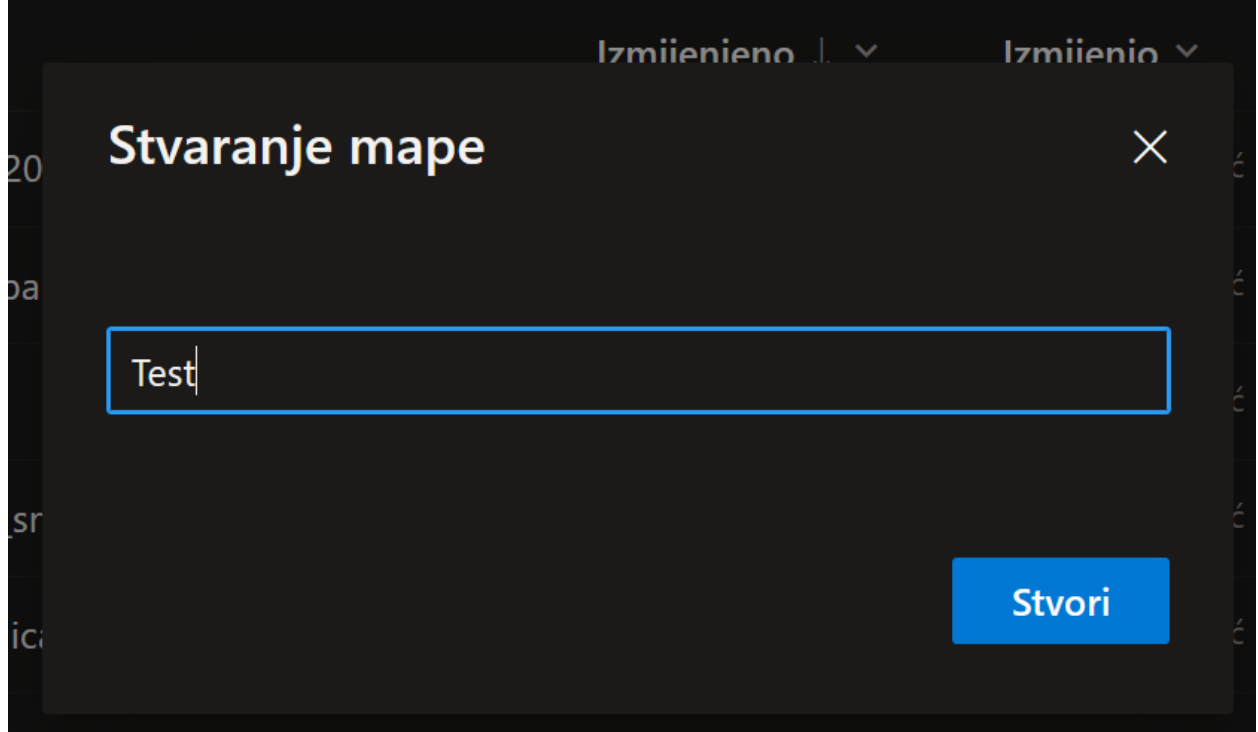

Na popisu će se pojaviti mapa koju ste netom kreirali.

Klikom na nju otvara se mapa u koju onda možete povući datoteke koje želite podijeliti sa nekim.

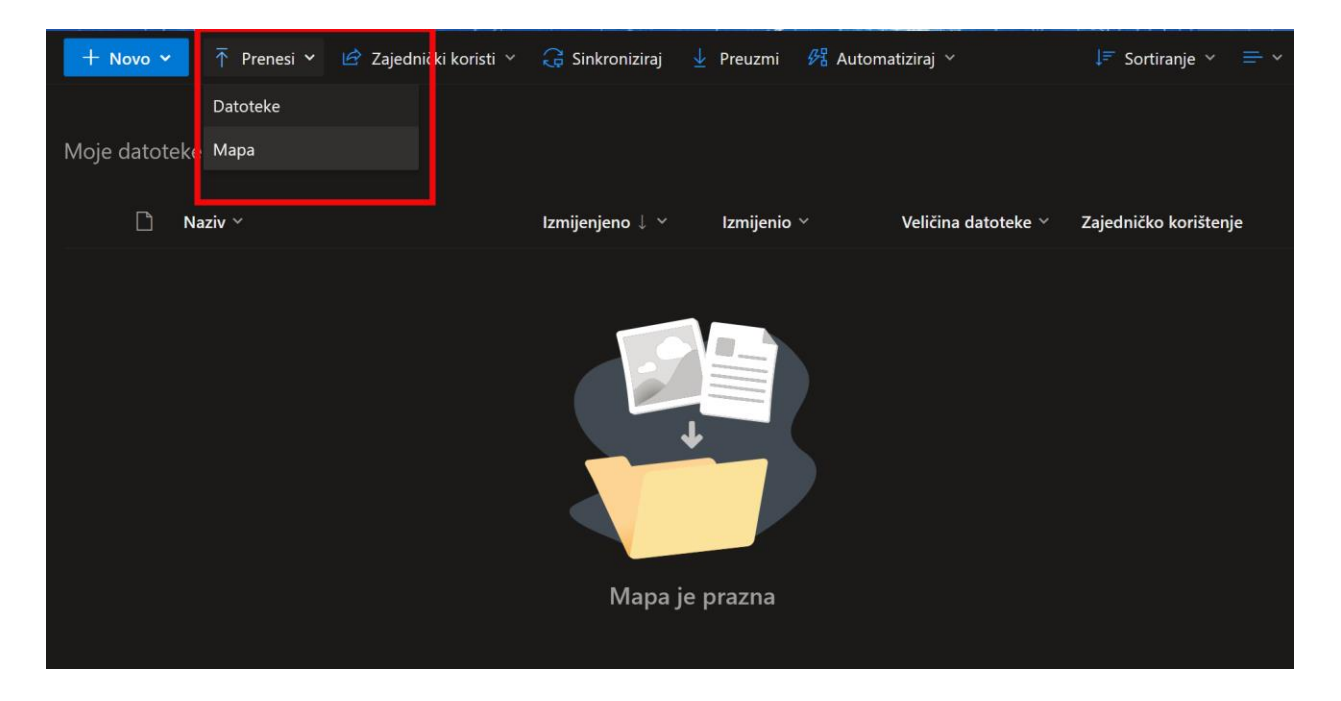

Datoteke možete ili samo povući u prozor mape (tzv. "Drag&drop") ili klikom na "Prenesi" kao označeno crvenim na slici iznad, odaberite da li želite odabrati mapu/datoteku na računalu.

Klikom na "Strelicu" označenu na slici ispod dijelite/šerate mapu ili datoteku.

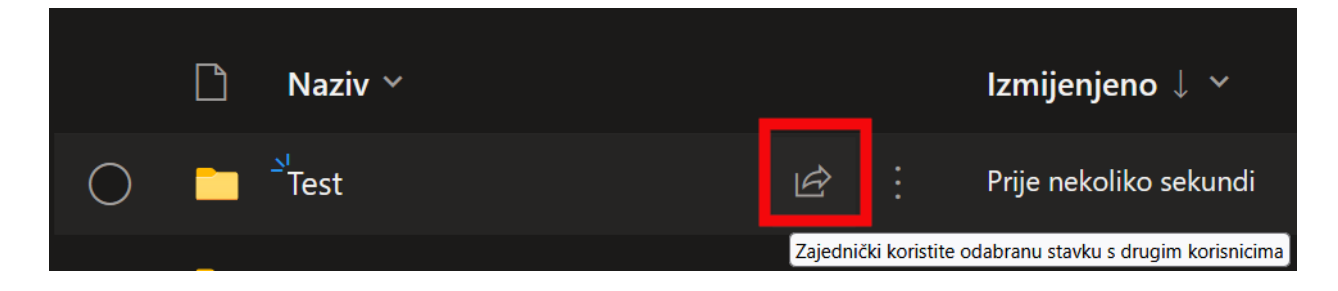

U prozoru koji se otvori ispod "Osobe koje navedete mogu prikazivati" unosite e-mail adrese osoba sa kojima žalite podijeliti mapu ili datoteku.

U polje poruka možete unijeti poruku primatelju.

Na kraju samo kliknete na "Pošalji".

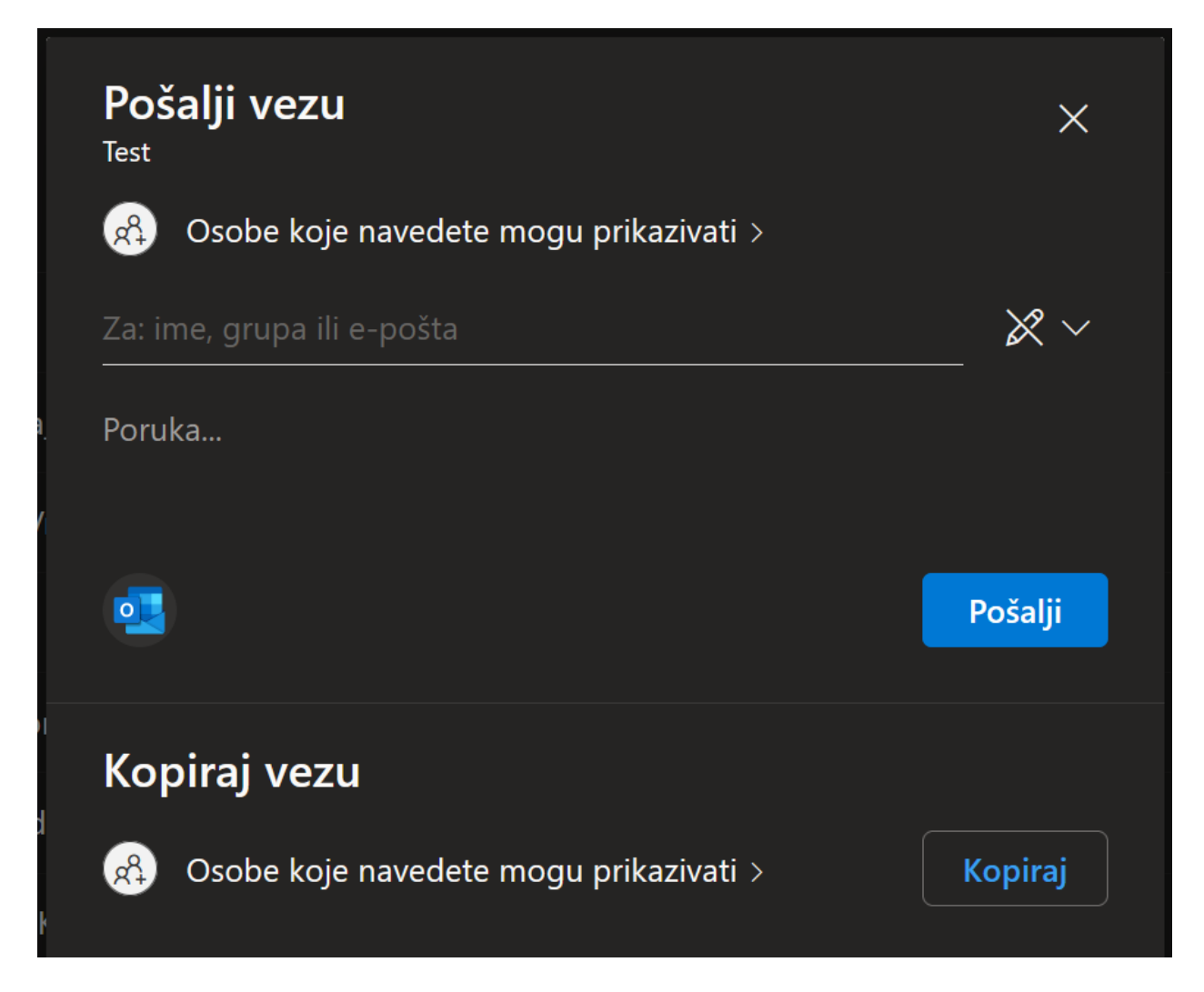

Kada osoba/e sa kojima ste podijelili mapu/datoteku otvore poveznicu koju će dobiti mailom, vama će na mail stići obavijest da je osoba uspješno iskoristila poveznicu na dijeljenu mapu/datoteku.